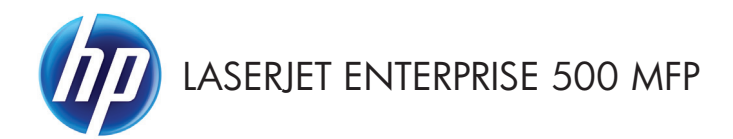

# Panduan Ringkas

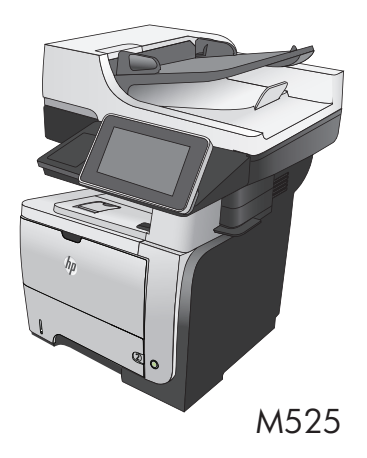

### **Mencetak pekerjaan tersimpan**

Gunakan prosedur berikut untuk mencetak tugas yang disimpan dalam memori produk.

- **1.** Dari layar Awal di panel kontrol produk, gulirkan ke dan sentuh tombol Ambil dari Memori Perangkat.
- **2.** Pilih nama folder penyimpanan tugas tersebut.
- **3.** Pilih nama pekerjaan. Jika pekerjaan tersebut bersifat pribadi atau dienkripsi, masukkan PIN atau sandi.
- **4.** Atur jumlah salinan, kemudian sentuh tombol Mulai @ untuk mencetak pekeriaan.

#### **Menggunakan pencetakan USB akses-langsung**

Produk ini disertai fitur pencetakan USB akses-langsung, jadi Anda dapat dengan cepat mencetak file tanpa mengirimnya dari komputer. Produk menerima flash drive USB standar di port USB pada bagian depan produk. Anda dapat mencetak jenis-jenis file berikut:

- .pdf
- .prn
- .pcl
- .ps
- .cht

Sebelum Anda dapat menggunakan fitur ini, Anda harus mengaktifkan port USB. Gunakan prosedur berikut ini untuk mengaktifkan port dari menu panel kontrol produk:

- **1.** Dari layar Awal di panel kontrol produk, gulirkan ke dan sentuh tombol Administrasi.
- **2.** Buka menu berikut:
	- Pengaturan Umum
	- Aktifkan Ambil dari USB
- **3.** Tentukan pilihan Aktifkan, lalu sentuh tombol Simpan.

#### **Mencetak dokumen dengan USB akses-langsung**

**1.** Masukkan flash drive USB ke port USB di sebelah kiri panel kontrol produk.

> **CATATAN:** Anda mungkin perlu melepas tutup port USB.

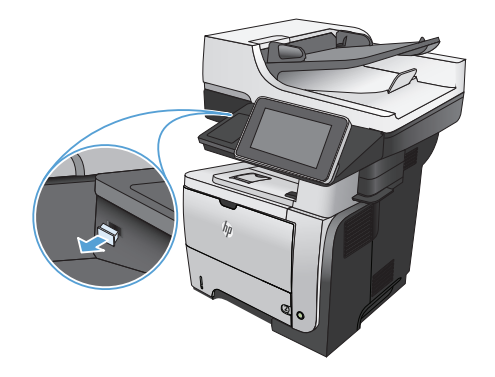

**2.** Layar Ambil dari USB akan terbuka. Pilih salah satu folder dari daftar di sebelah kiri layar.

- **3.** Pilih nama dokumen yang akan dicetak.
- **4.** Untuk menyesuaikan jumlah salinan, sentuh bidang Salinan, lalu gunakan keypad untuk memilih jumlah salinan.
- **5.** Untuk mencetak dokumen tersebut, sentuh tombol Mulai  $\circledcirc$ .

#### **Menyusun tugas salin**

- **1.** Dari layar Awal di panel kontrol produk, sentuh tombol Salin.
- $\varphi$  $\circ$ Mulai Salin ODB ⊚ Sign In Siap Salinan: 1  $\bullet$ Salin Set Cepat  $\boxed{\widehat{\phantom{w}}}\,$ Akses opsi pekerjaan pra-atur<br>untuk pekerjaan yang umum<br>digunakan Buat salinan dari dokumen asli Þ E-mail Kirim doku<br>ke e-mail Kirimkan doku<br>faks atau lebih  $\sqrt{2}$  $\times$ Simpan ke Folder Jaringar **Ke USE** Kirim dokumen ke folder dalam<br>jaringan Simpen hasil pindai ke perangkat<br>penyimpanan USB  $\overline{\mathbf{r}}$ .<br>Ambil dari Memori Perangkat te Memori Perangkat  $\boxed{\circ}$
- 6 3 Salin  $\odot$ Siap Salinan: **1** social  $\begin{tabular}{|c|c|} \hline & \multicolumn{1}{|c|}{\multicolumn{1}{|c|}{\multicolumn{1}{|c|}{\multicolumn{1}{|c|}{\multicolumn{1}{|c|}{\multicolumn{1}{|c|}{\multicolumn{1}{|c|}{\multicolumn{1}{|c|}{\multicolumn{1}{|c|}{\multicolumn{1}{|c|}{\multicolumn{1}{|c|}{\multicolumn{1}{|c|}{\multicolumn{1}{|c|}{\multicolumn{1}{|c|}{\multicolumn{1}{|c|}{\multicolumn{1}{|c|}{\multicolumn{1}{|c|}{\multicolumn{1}{|c|}{\multicolumn{1$  $\ddot{\phantom{1}}$  $\mathbf 1$  $\,$  1  $\,$ Legal Legal Warna/Hitam 1 hingga 1-sisi Otomatis Kurangi/Perbesar **Susun Tersusun** Otomatis Opsi<br>Lainnya **Pemilihan Kertas** Penyesuaian Citra Otomatis  $\lceil \cdot \rceil$ Default

**2.** Sentuh tombol Susun.

**3.** Sentuh pilihan Susun aktif (Mengatur sesuai urutan halaman). Sentuh tombol OK.

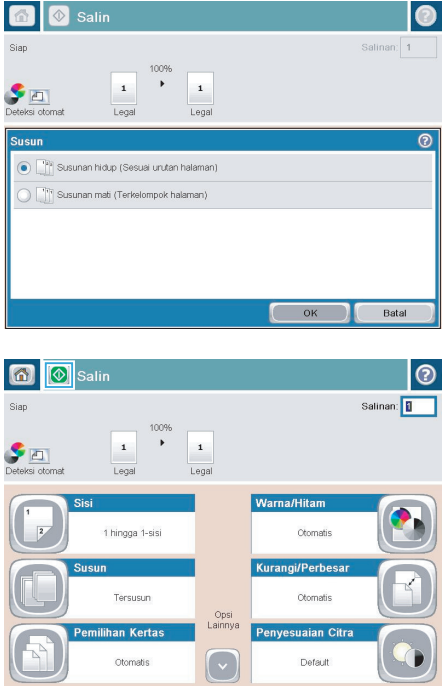

4. Sentuh tombol Mulai ...

## **Menyalin pada kedua sisi (dupleks)**

#### **Menyalin pada kedua sisi secara otomatis**

**1.** Masukkan dokumen asli ke dalam pemasok dokumen dengan halaman pertama menghadap ke atas dan tepi atas halaman berada di awal.

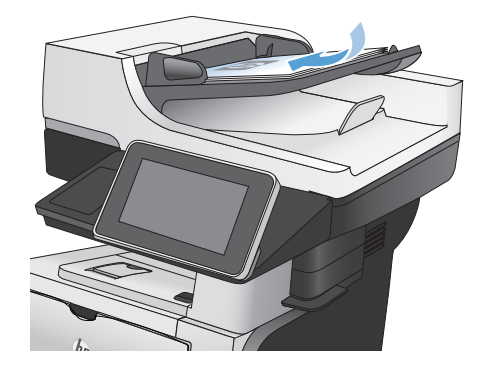

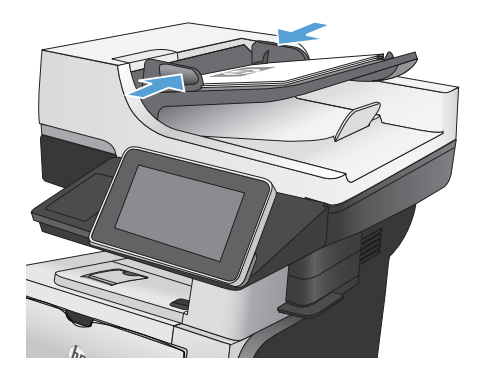

**2.** Sesuaikan pemandu kertas dengan ukuran dokumen.

- **3.** Dari layar Awal di panel kontrol produk, sentuh tombol Salin.
- **4.** Sentuh tombol Sisi.

**5.** Untuk membuat salinan dua sisi dari dokumen asli satu sisi, sentuh tombol asli 1 sisi, keluaran 2-sisi.

> Untuk membuat salinan dua sisi dari dokumen asli dua sisi, sentuh tombol asli 2 sisi, keluaran 2-sisi.

> Untuk membuat salinan satu sisi dari dokumen asli dua sisi, sentuh tombol asli 2 sisi, keluaran 1-sisi.

Sentuh tombol OK.

**6.** Sentuh tombol Mulai a.

#### **Menyalin pada kedua sisi secara manual**

**1.** Angkat tutup pemindai.

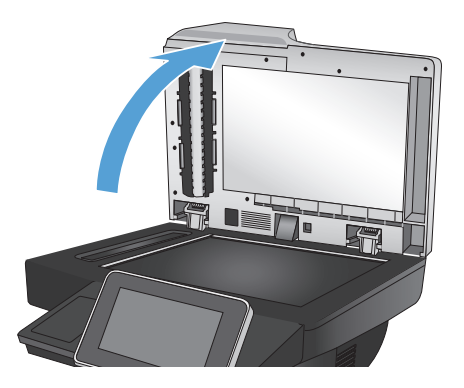

**2.** Tempatkan dokumen menghadap ke bawah pada kaca pemindai dengan sudut kiri atas halaman berada pada sudut kiri atas kaca.

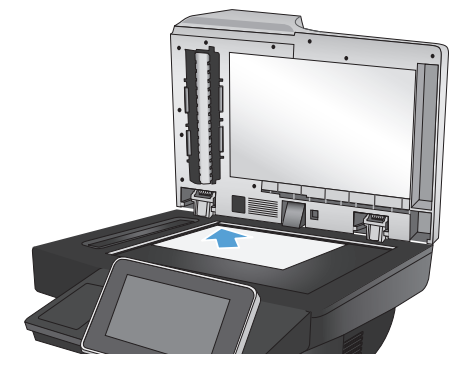

**3.** Tutup secara perlahan tutup pemindai.

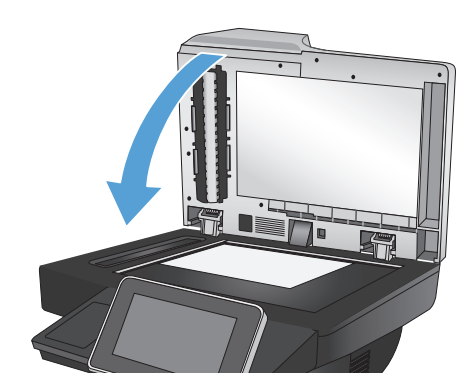

- **4.** Dari layar Awal di panel kontrol produk, sentuh tombol Salin.
- **5.** Sentuh tombol Sisi.
- **6.** Untuk membuat salinan dua sisi dari dokumen asli satu sisi, sentuh tombol asli 1 sisi, keluaran 2-sisi.

Untuk membuat salinan dua sisi dari dokumen asli dua sisi, sentuh tombol asli 2 sisi, keluaran 2-sisi.

Untuk membuat salinan satu sisi dari dokumen asli dua sisi, sentuh tombol asli 2 sisi, keluaran 1-sisi.

Sentuh tombol OK.

- **7.** Sentuh tombol Mulai ...
- **8.** Produk akan meminta Anda memuat dokumen asli berikutnya. Letakkan di atas kaca, lalu sentuh tombol Pindai.
- **9.** Produk menyimpan sementara citra yang telah dipindai. Sentuh tombol Selesai untuk menyelesaikan pencetakan salinan.

# **Memperkecil atau memperbesar tampilan gambar yang disalin**

**1.** Dari layar Awal di panel kontrol produk, sentuh tombol Salin.

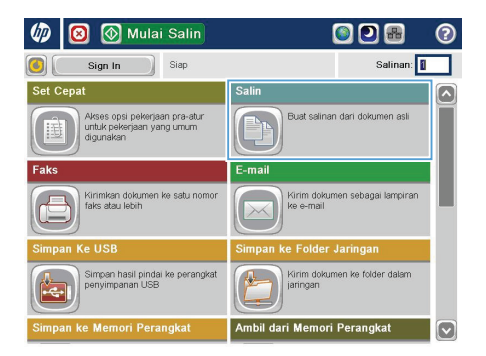

**2.** Sentuh tombol Perkecil/Perbesar.

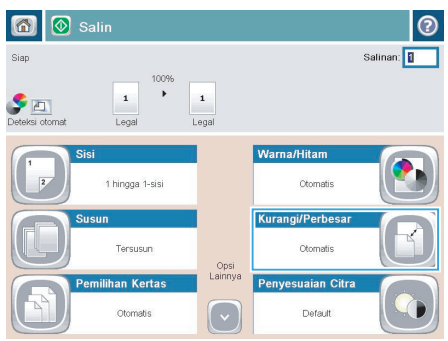

- **3.** Pilih salah satu persentase yang ditetapkan sebelumnya, atau sentuh bidang Menskalakan dan ketikkan persentase antara 25 hingga 200 ketika menggunakan pengumpan dokumen atau antara 25 hingga 400 ketika menyalin dari kaca pemindai. Sentuh tombol OK. Anda juga dapat menentukan pilihan berikut:
	- Otomatis: Produk akan secara otomatis menskalakan gambar agar sesuai dengan ukuran kertas di baki.
	- **Sertakan Marjin Otomatis: Produk** akan sedikit memperkecil tampilan gambar agar seluruh gambar yang dipindai sesuai dengan area yang dapat dicetak pada halaman.

**CATATAN:** Untuk memperkecil tampilan gambar, pilih persentase penskalaan kurang dari 100. Untuk memperbesar tampilan gambar, pilih persentase penskalaan lebih dari 100.

4. Sentuh tombol Mulai ...

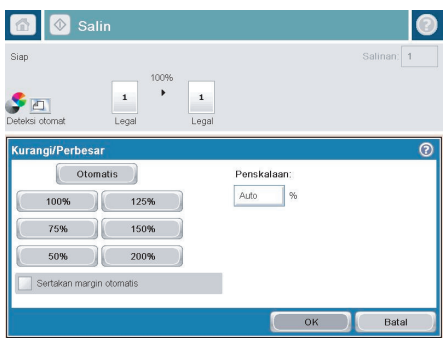

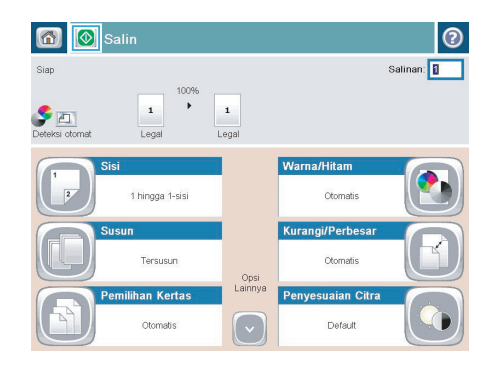

# **Mengoptimalkan kualitas salin untuk teks atau gambar**

Mengoptimalkan pekerjaan penyalinan untuk jenis gambar yang sedang disalin: teks, gambar, atau foto.

- **1.** Dari layar Awal di panel kontrol produk, sentuh tombol Salin.
- **2.** Sentuh tombol Pilihan Lainnya, lalu sentuh tombol Optimalkan Teks/Gambar.
- **3.** Gunakan salah satu pilihan yang ditetapkan sebelumnya, atau sentuh tombol Penyesuaian manual, lalu atur panel geser dalam area Optimalkan Untuk. Sentuh tombol OK.
- 4. Sentuh tombol Mulai ...

**CATATAN:** Pengaturan tersebut bersifat sementara. Setelah Anda menyelesaikan tugas, produk akan mengembalikan pengaturan default.

# **Mengatur ukuran dan jenis kertas untuk menyalin ke kertas khusus**

**D O** Mulai Salin

**1.** Dari layar Awal di panel kontrol produk, sentuh tombol Salin.

**2.** Sentuh tombol Pemilihan Kertas.

**3.** Pilih baki berisi kertas yang akan digunakan, lalu sentuh tombol OK.

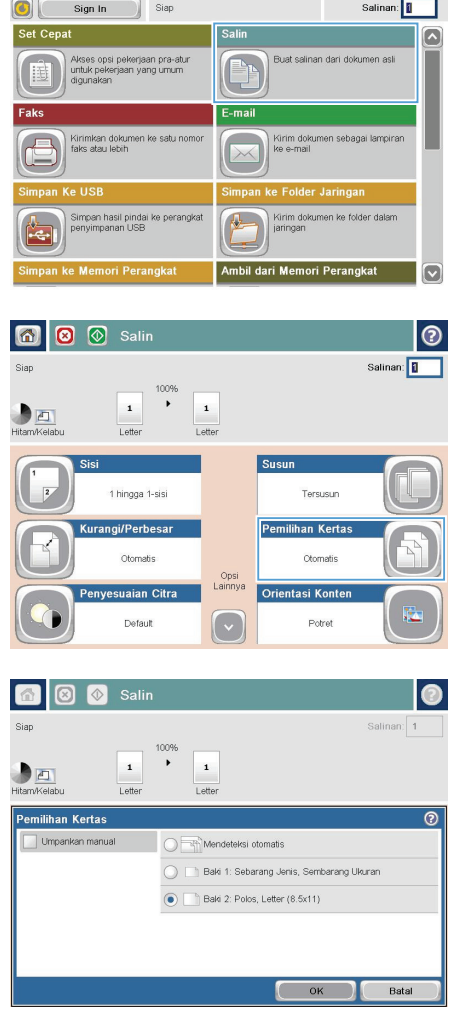

OD®

 $\odot$ 

# **Mengirim dokumen yang dipindai ke folder jaringan**

Produk dapat memindai file dan menyimpannya dalam folder di jaringan. Berikut adalah sistem operasi yang mendukung fitur ini:

- Windows Server 2003, 64-bit
- Windows Server 2008, 64-bit
- Windows XP, 64-bit
- Windows Vista, 64-bit
- Windows 7, 64-bit
- Novell v5.1 dan versi yang lebih baru (hanya akses ke folder Pengaturan Cepat)

**CATATAN:** Anda mungkin harus sign in ke produk untuk menggunakan fitur ini.<br>F*i*f

Administrator sistem dapat menggunakan Server Web Tertanam HP untuk mengkonfigurasi folder Pengaturan Cepat yang ditetapkan sebelumnya, atau Anda dapat memberikan jalur ke folder jaringan lainnya.

**1.** Letakkan dokumen menghadap ke bawah pada kaca pemindai, atau letakkan menghadap ke atas pada pengumpan dokumen dan sesuaikan pemandu kertas dengan ukuran dokumen.

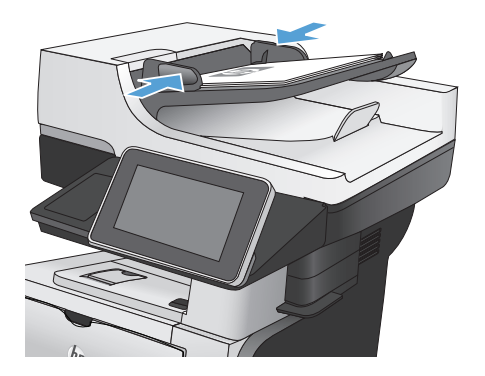

**2.** Dari layar Awal di panel kontrol produk, sentuh tombol Simpan ke Folder Jaringan.

> **CATATAN:** Jika diminta, masukkan nama pengguna dan sandi.

 $\overline{w}$ 

 $\Box$ Sign In

Set Cep

同

Agt/25/2011 10:56:03 AM

Siac

ര

Mulai Salin

Akses opsi pekerjaan pra-atur<br>untuk pekerjaan yang umum<br>digunakan

(irimkan dok)<mark>.</mark><br>aks atau lebih

siap

.<br>Salir

E-mail

- **3.** Untuk menggunakan salah satu pengaturan tugas standar, pilih salah satu item dalam daftar Pengaturan Cepat.
- impan hasil pindai ke per<br>envimpanan LISB Kirim dok 瓜 dari Memori Perangkat  $\overline{\mathbf{v}}$ Simpan ke Folder Jaringan  $\odot$ Pralihat $\sqrt{\mathbb{Q}}$ Jalur Folder Set Cenat PDF Hitam

00

PDF

Black PDF

Opsi Lainnya

File Type

Nama File

Fair

ODB

Rust salinan dari dokumen asli

Kirim dokur<br>ke e-mail

ര Salinan:

 $\overline{\mathbf{z}}$ 

 $\Box$ 

E

**4.** Untuk mengatur tugas baru, masukkan nama file dalam kolom teks Nama File:, lalu masukkan jalur ke folder jaringan dalam kolom Jalur Folder. Untuk jalur, gunakan format ini:

\\jalur\jalur

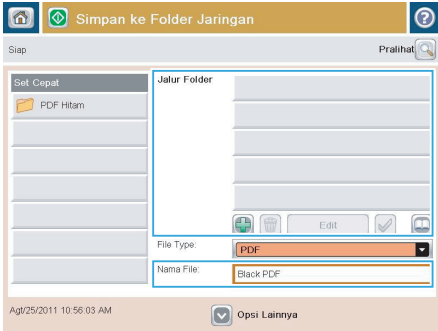

**5.** Untuk mengkonfigurasi pengaturan pada dokumen tersebut, sentuh tombol Pilihan Lainnya.

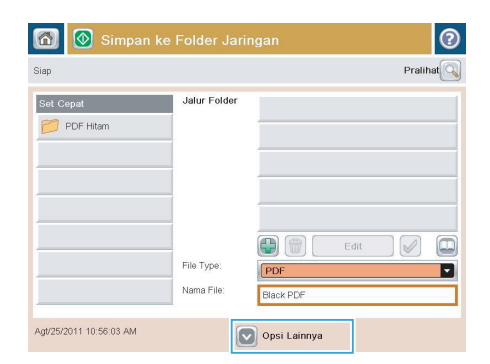

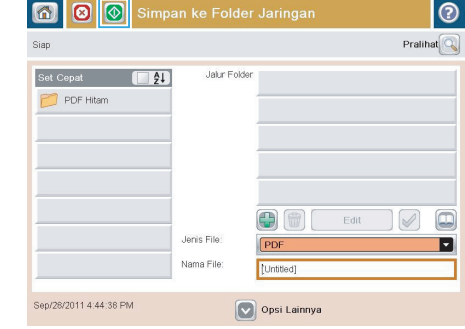

**6.** Untuk menyimpan file, sentuh tombol Mulai  $\ddot{\bullet}$ .

> **CATATAN:** Anda dapat setiap saat mempratinjau gambar dengan menyentuh tombol Pratinjau di sudut kanan atas layar. Untuk informasi lebih lanjut mengenai fitur ini, sentuh tombol Bantuan @ pada layar pratinjau.

# **Mengirim dokumen yang dipindai ke folder dalam memori produk**

Gunakan prosedur ini untuk memindai dokumen dan menyimpannya pada produk agar Anda dapat mencetak salinan setiap saat.

**1.** Letakkan dokumen menghadap ke bawah pada kaca pemindai, atau letakkan menghadap ke atas pada pengumpan dokumen dan sesuaikan pemandu kertas dengan ukuran dokumen.

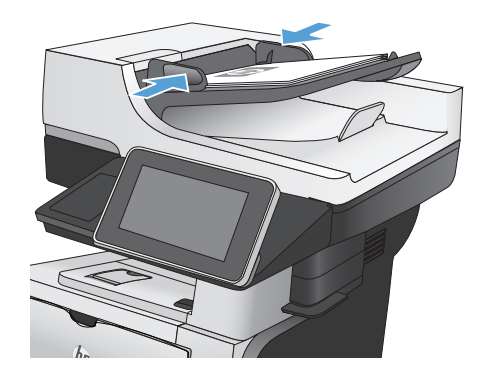

**2.** Dari layar Awal di panel kontrol produk, gulirkan ke dan sentuh tombol Simpan ke Memori Perangkat.

> **CATATAN:** Jika diminta, masukkan nama pengguna dan kata sandi Anda.

- **3.** Pilih folder yang ada, atau sentuh tombol Folder Baru untuk membuat folder baru.
- **4.** Masukkan nama file dalam bidang Nama File:.
- **5.** Untuk mengkonfigurasi pengaturan pada dokumen tersebut, sentuh tombol Pilihan Lainnya.
- **6.** Untuk menyimpan file, sentuh tombol Mulai  $\overline{\odot}$ .

# **Mengirim dokumen yang dipindai ke drive flash USB**

Produk dapat memindai file dan menyimpannya dalam folder di drive flash USB.

**CATATAN:** Anda mungkin harus sign in ke produk untuk menggunakan fitur ini.<br>F4

- **1.** Letakkan dokumen menghadap ke bawah pada kaca pemindai, atau letakkan menghadap ke atas pada pengumpan dokumen dan sesuaikan pemandu kertas dengan ukuran dokumen.
- 
- **2.** Masukkan flash drive USB ke port USB di sebelah kiri panel kontrol produk.

**CATATAN:** Anda mungkin perlu melepas tutup port USB.

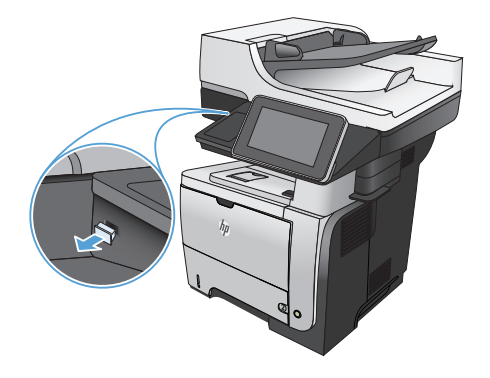

**3.** Dari layar Awal di panel kontrol produk, gulirkan ke dan sentuh tombol Simpan ke USB.

> **CATATAN:** Jika diminta, masukkan nama pengguna dan kata sandi Anda.

- **4.** Pilih salah satu folder dalam daftar, atau sentuh tombol Folder Baru untuk membuat folder baru di drive flash USB.
- Salinan: G Sign In Siap Set Cep s<br>alin .<br>Akses opsi pekerjaan pra-atur<br>untuk pekerjaan yang umum<br>digunakan Rust calinan dari dokumen asli .<br>E-mail Kirim doku<br>ke e-mail Kirimken do<br>faks atau let .<br>impan hasil pindai ke perangkat<br>enyimpanan USB Kirim dokun 瓜 .<br>Ambil dari Memori P ø

ODB

ര

 $\omega$ 

ெ

Mulai Salin

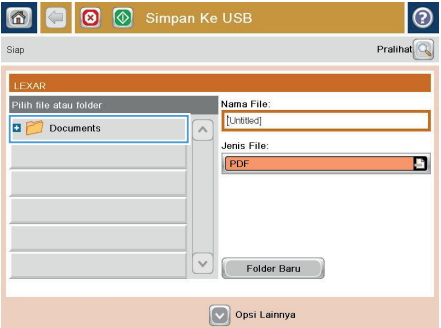

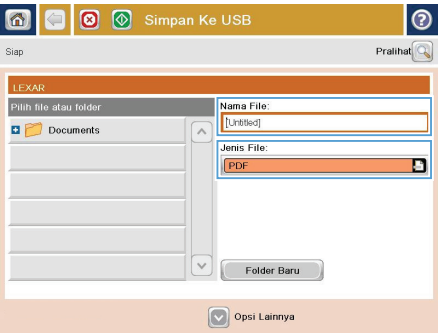

**5.** Masukkan nama file dalam bidang Nama File:. Sentuh tombol OK. Pilih jenis file dari daftar buka-bawah Jenis File. Sentuh tombol OK.

**6.** Untuk mengkonfigurasi pengaturan pada dokumen tersebut, sentuh tombol Pilihan Lainnya.

**7.** Untuk menyimpan file, sentuh tombol Mulai  $\ddot{\text{o}}$ .

> **CATATAN:** Anda dapat setiap saat mempratinjau gambar dengan menyentuh tombol Pratinjau di sudut kanan atas layar. Untuk informasi lebih lanjut mengenai fitur ini, sentuh tombol Bantuan @ pada layar pratinjau.

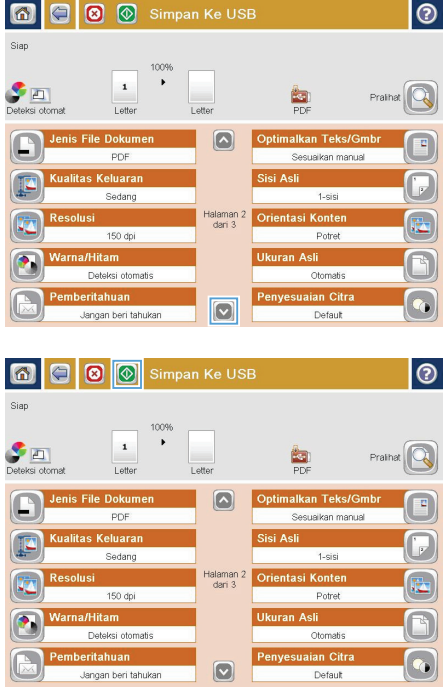

### **Mengirim dokumen yang dipindai ke satu atau beberapa alamat e-mail**

**1.** Letakkan dokumen menghadap ke bawah pada kaca pemindai, atau letakkan menghadap ke atas pada pengumpan dokumen dan sesuaikan pemandu kertas dengan ukuran dokumen.

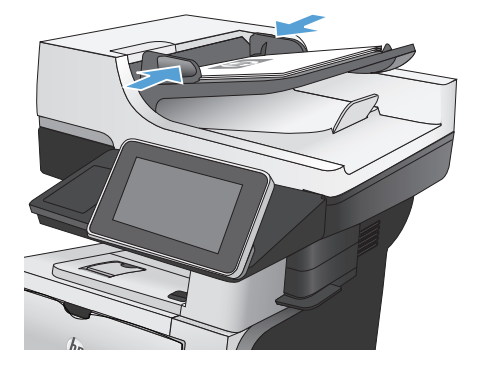

Mulai Salin ம ඹ ODE ര Salinan: 0 Sign In siap .<br>Salir  $\boxed{\circ}$ Akses opsi pekerjaan pra-atu<br>untuk pekerjaan yang umum<br>digunakan E-mail Kirim dok<br>ke e-mail e Folder Jaringa .<br>Simpan hasil pindai ke perangkat<br>henvimnanan USB Kirim dokumen ke folder dalan .<br>Ambil dari Memori Perangkat  $\sim$ 

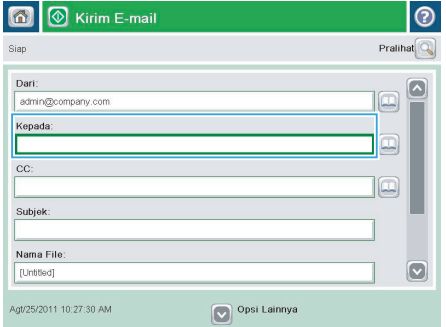

**2.** Dari layar Awal di panel kontrol produk, sentuh tombol E-mail.

> **CATATAN:** Jika diminta, masukkan nama pengguna dan sandi.

**3.** Sentuh bidang Ke untuk membuka keypad.

**CATATAN:** Jika Anda sign in ke produk, nama pengguna atau informasi default lainnya akan ditampilkan dalam kolom Dari:. Jika demikian, Anda tidak dapat mengubahnya.

- **4.** Untuk mengirim ke beberapa alamat, pisahkan alamat dengan tanda titik koma, atau sentuh tombol Enter pada keypad layar sentuh setelah Anda memasukkan masing-masing alamat.
- $\odot$ E-mail > Keyboard .<br>Kenada:  $\bigcirc$  Dari:  $\overline{\mathbf{z}}$  $\odot$  Kepada:  $\bigcirc$  cc: Subjek  $\overline{\mathbf{C}}$ (C) Nama File  $1$   $2$   $3$   $4$   $5$   $6$   $7$   $8$   $9$   $0$  $\overline{\phantom{0}}$  $\mathbf{1}$  $\bar{\chi}$ Caps a school of a disc a school of a school of a school of a school of a school of a school of a school of a  $\cdot$ ٠  $\Diamond$  $\overline{I}$ Alt  $\mathbf{Q}$ OK Batal O
- **5.** Isilah bidang CC:, Perihal:, dan Nama File: dengan menyentuh bidang tersebut dan menggunakan keypad layar sentuh untuk memasukkan informasi.
- **6.** Untuk mengubah pengaturan pada dokumen tersebut, sentuh tombol Pilihan Lainnya.

**7.** Jika Anda mengirim dokumen dua sisi, pilih menu Sisi Asli, lalu tentukan pilihan 2-sisi. Sentuh tombol OK.

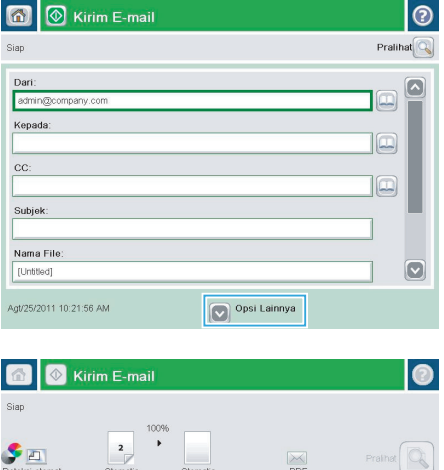

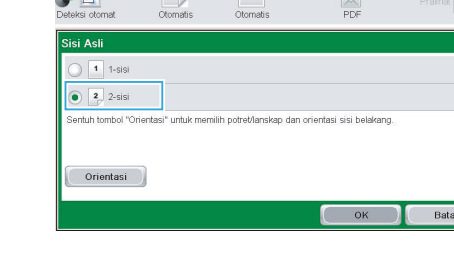

**8.** Untuk memulai pengiriman, sentuh tombol Mulai @.

> **CATATAN:** Anda dapat setiap saat mempratinjau gambar dengan menyentuh tombol Pratinjau di sudut kanan atas layar. Untuk informasi lebih lanjut mengenai fitur ini, sentuh tombol Bantuan @ pada layar pratinjau.

**9.** Untuk mengatur pekerjaan email lainnya, sentuh tombol OK pada layar Status.

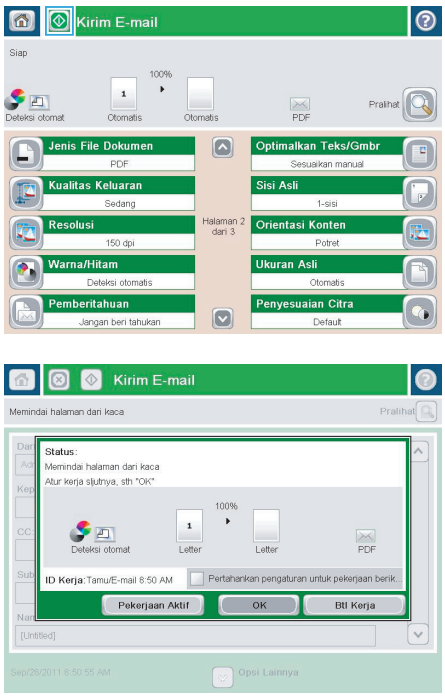

### **Mengirim faks dengan memasukkan nomor secara manual**

**1.** Letakkan dokumen menghadap ke bawah pada kaca pemindai, atau letakkan menghadap ke atas pada pengumpan dokumen dan sesuaikan pemandu kertas dengan ukuran dokumen.

**2.** Dari layar Awal di panel kontrol produk, sentuh tombol Faks. Anda akan diminta mengetikkan nama pengguna dan sandi.

**3.** Sentuh tombol Pilihan Lainnya. Verifikasikan bahwa pengaturan tersebut telah sesuai dengan dokumen asli. Setelah semua pengaturan selesai, sentuh panah atas untuk menggulir ke layar Faks utama.

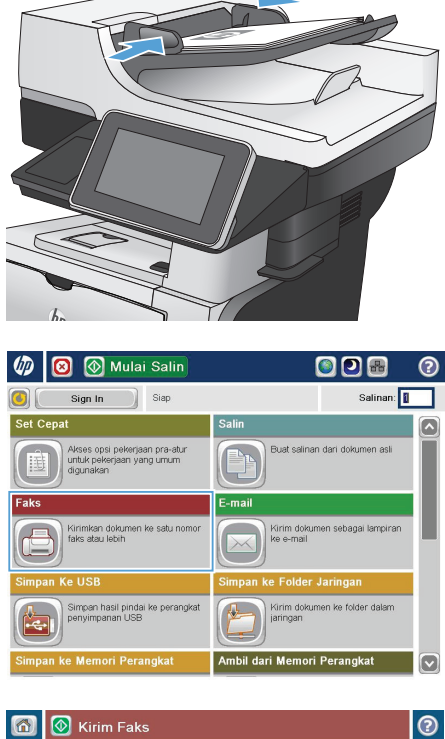

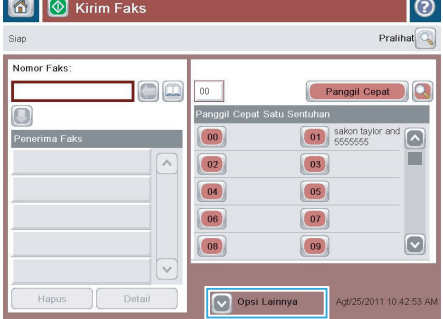

**4.** Sentuh bidang Nomor Faks untuk membuka keypad.

**5.** Masukkan nomor telepon, lalu sentuh tombol OK.

**6.** Sentuh tombol Mulai **a** untuk mengirim faks.

> **CATATAN:** Anda dapat setiap saat mempratinjau gambar dengan menyentuh tombol Pratinjau di sudut kanan atas layar. Untuk informasi lebih lanjut mengenai fitur ini, sentuh tombol Bantuan @ pada layar pratinjau.

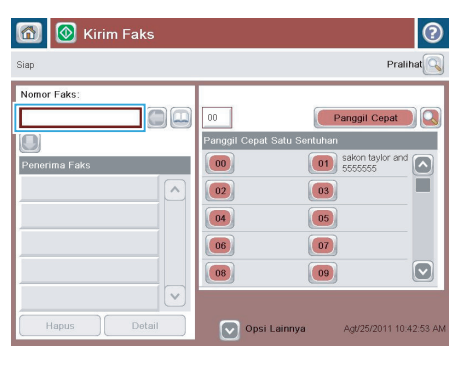

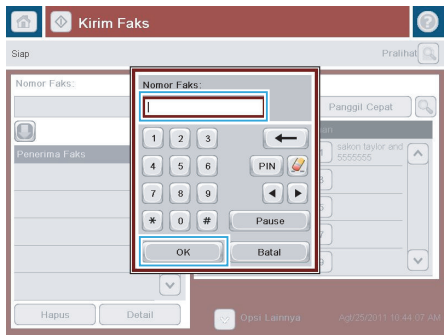

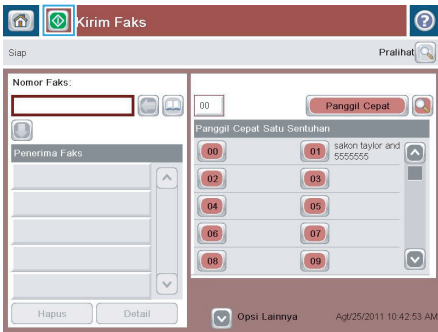

© 2012 Hewlett-Packard Development Company, L.P.

www.hp.com

Edition 1, 5/2012 Nomor komponen: CF116-91037

Windows ® adalah merek dagang terdaftar A.S. milik Microsoft Corporation.

Dilarang melakukan reproduksi, adaptasi atau penerjemahan tanpa izin tertulis sebelumnnya, kecuali sejauh yang diperbolehkan dalam undang-undang hak cipta.

Informasi yang terkandung di sini dapat berubah-ubah sewaktu-waktu.

Satu-satunya jaminan untuk produk dan layanan HP tercantum dalam keterangan jaminan yang ditegaskan dan menyertai produk serta layanan tersebut. Tidak ada bagian apa pun dari dokumen ini yang dapat ditafsirkan sebagai jaminan tambahan. HP tidak bertanggung jawab atas kesalahan atau kekurangan teknis atau editorial yang terdapat dalam dokumen ini.

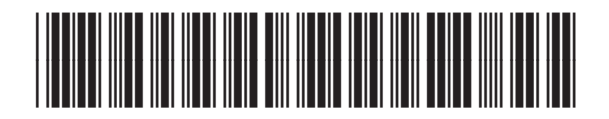

CF116-91037

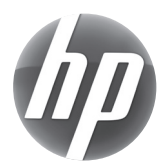